#### **USER GUIDE TO FILL THE ONLINE APPLICATION FORM FOR RGUKT-BASAR ADMISSIONS - 2020**

The Candidates are advised to be ready with the following **Mandatory / Optional** details before filling the

Online Application Form.

#### **The Mandatory Details are as follows:**

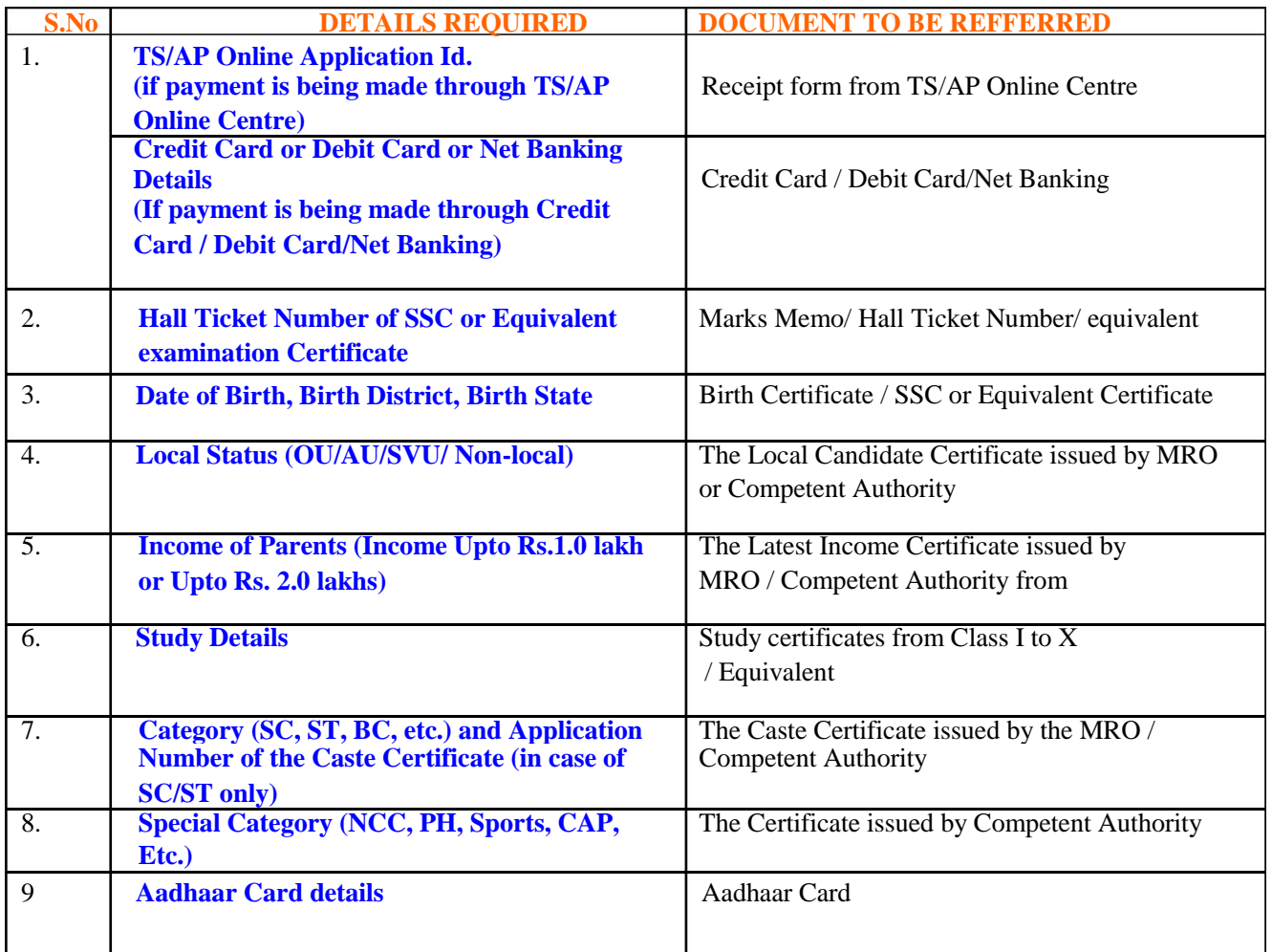

The following System requirements need to be available to comfortably browse RGUKT-BASAR-2020 official website **http://admissions.rgukt.ac.in/adm/ug**

#### **SYSTEM REQUIREMENTS:**

**For better viewing of RGUKT-BASAR website and smooth submission of Application through ONLINE mode, the Candidates are hereby informed that the following Computer System requirements are most desirable:**

Internet Browser : Google Chrome / Mozilla Firefox 3.6 and above Screen Resolution : 600x800 .pdf Reader **:** Adobe Acrobat Reader 8.0 and above Disable the pop-up blocks and uninstall all the Script Blockers

### **RGUKT-BASAR-2020 - FEE PAYMENT AND ONLINE APPLICATION FORM FILLING FLOWCHART**

## VISIT **http://admissions.rgukt.ac.in/adm/ug** & Click **"APPLY BUTTON"**

Payment of Registration Fee

Mode of Payment (Any of the 2 Modes)

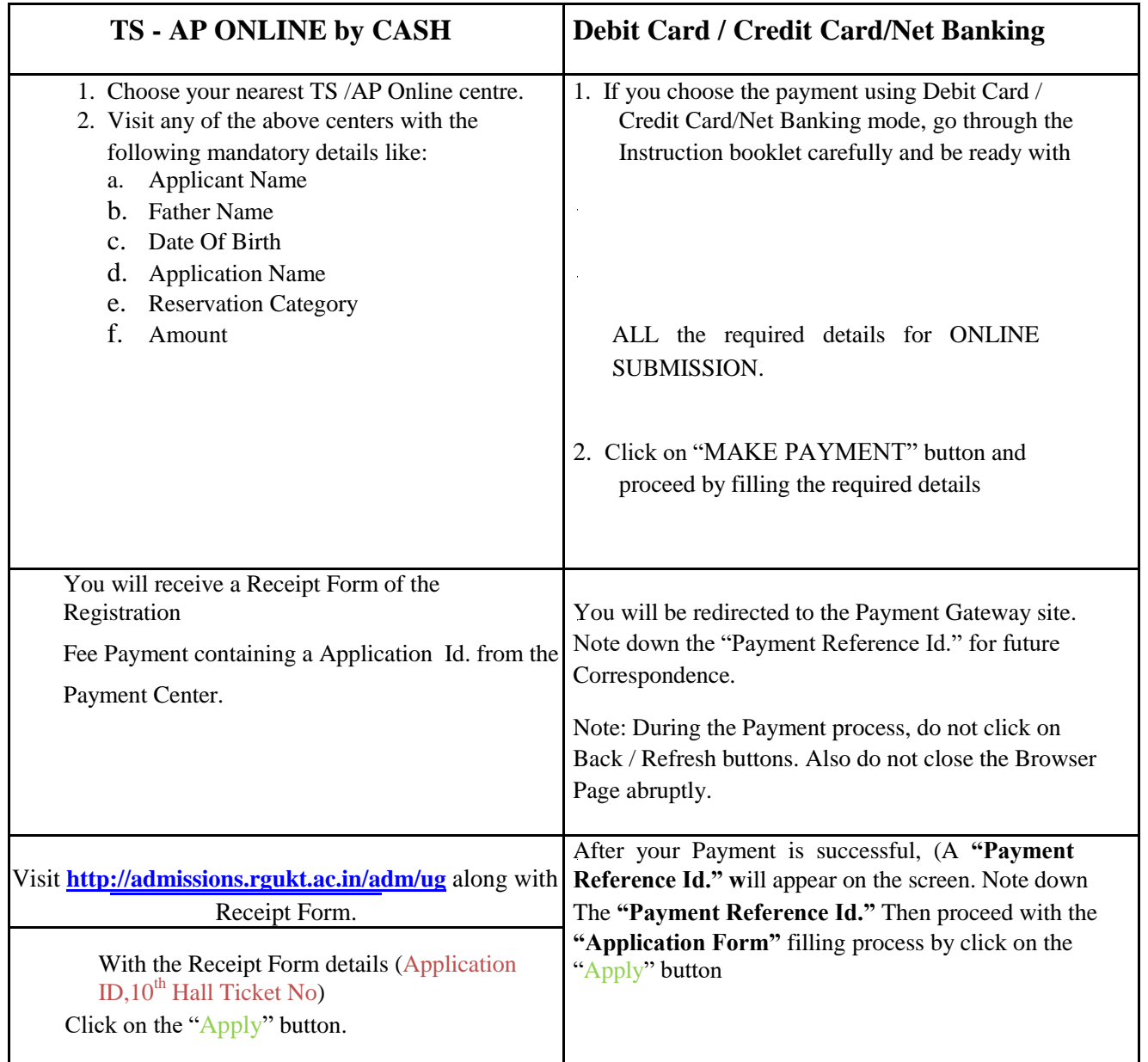

 $\sim 10^{-10}$ 

 $\ddot{\phantom{a}}$ 

 $\mathbf{r}^{\left(1\right)}$ 

# **RGUKT-BASAR-2020 ADMISSIONS FEE PAYMENT AND ONLINE APPLICATION FORM FILLING PROCESS**

There are 3 Steps in filling the RGUKT-UG Admission 2020 online application.

**Step-1**: **Fee Payment:** Candidate can make Online Fee Payment through **TS - AP ONLINE** option.

 **(OR)**

**C**andidates can make Online Fee Payment through **Debit Card/Credit Card/Net Banking** Mode through our Website Link http://

**Step-2**: **Fill Application:** After Fee Payment either by Cash at TSOnline/ APOnline Center or by Money Transfer by Debit/Credit/Net Banking modes, Candidates should fill in the Application Form through our website.(Only after Payment).

**Step-3**: **Print Application Form:** After submission of Application Form, Candidates can take a printout of the submitted Form.

## **Filling Application Form**

On your Internet Browser (preferably Google Chrome) type the website address **http://admissions.rgukt.ac.in/adm/ug** press ENTER button and you will see the following screen displayed in the computer.

When you click on "Apply Now**"** Button, the following screen will be displayed

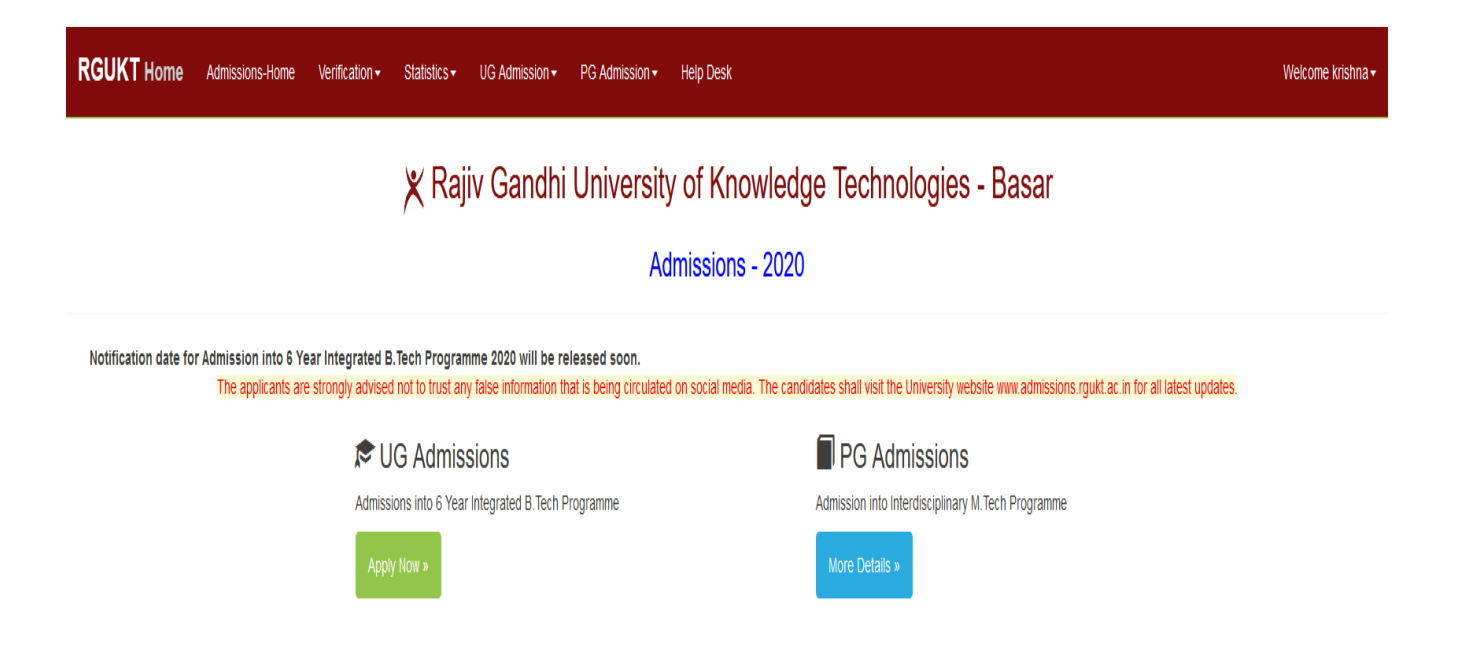

X Rajiv Gandhi University of Knowledge Technologies - Basar

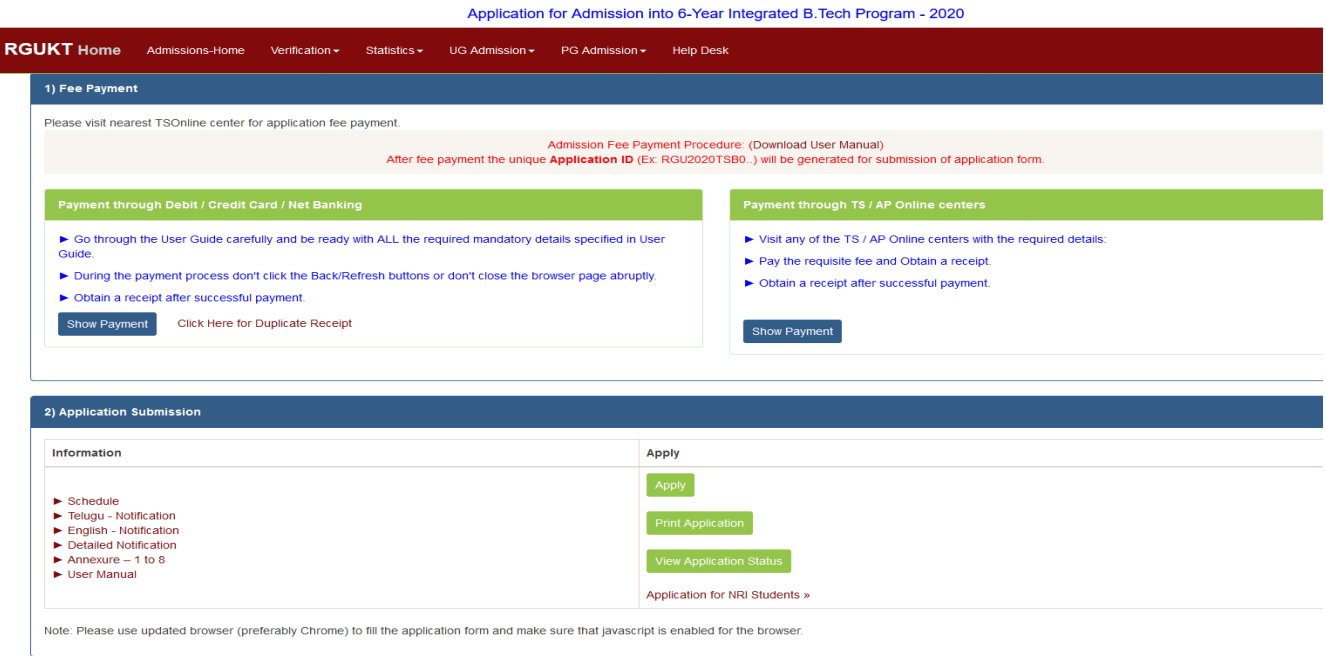

By clicking on "Apply" button, the following login page will be displayed. Enter Application ID,10<sup>th</sup> Hall Ticket Number in respected fields.

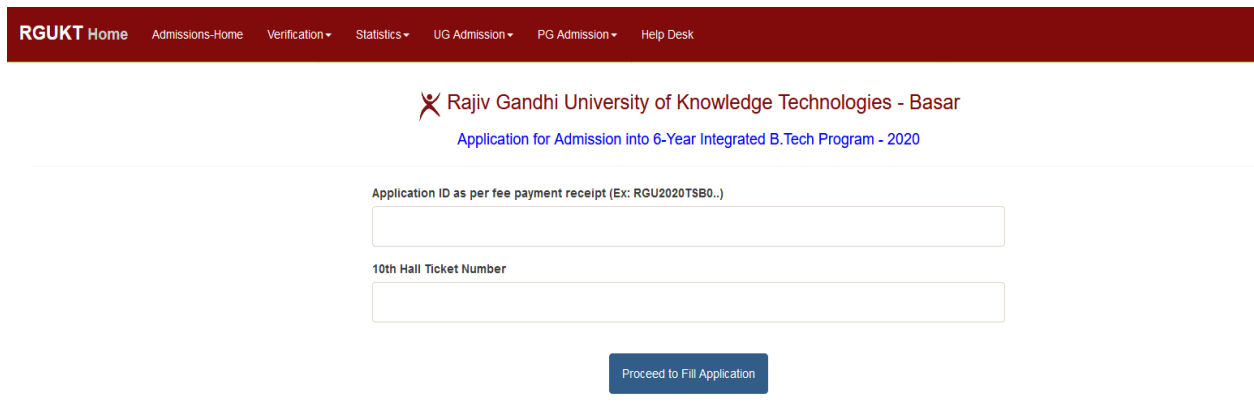

After Submitting, the following Application Form will be displayed. Enter all the mandatory details in respective fields and click on **Preview / Submit** button.

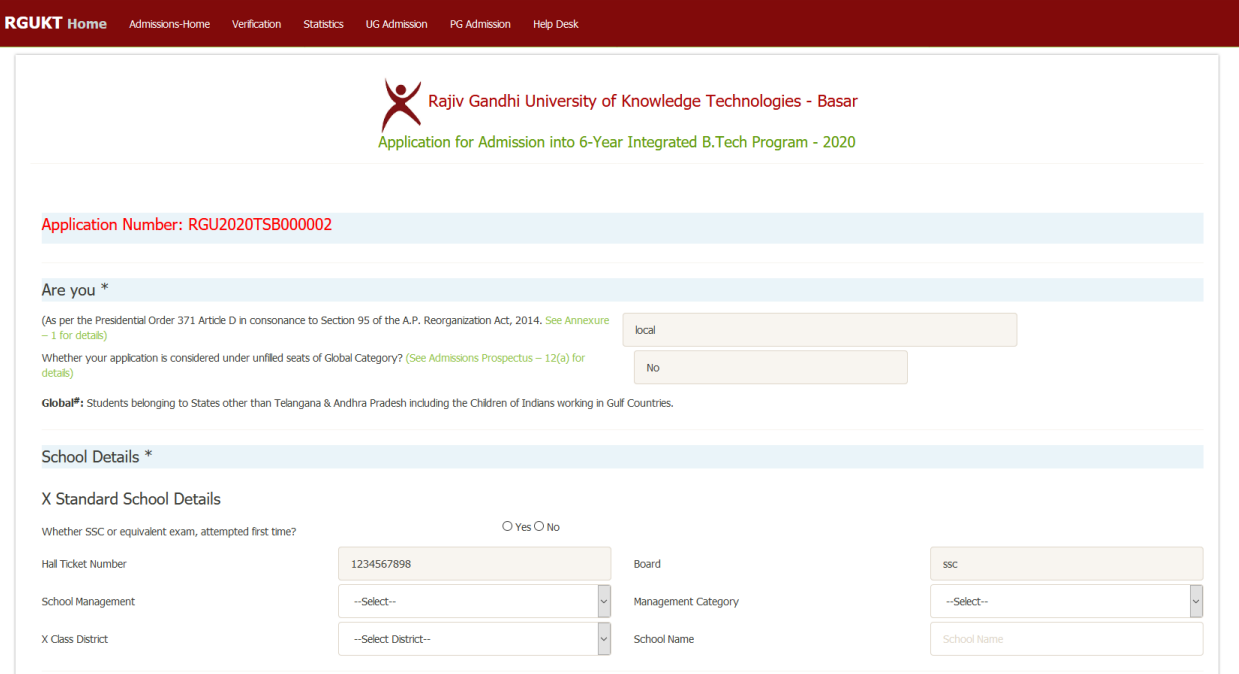

## RGUKT Home Admissions-Home Verification Statistics UG Admission PG Admission Help Desk

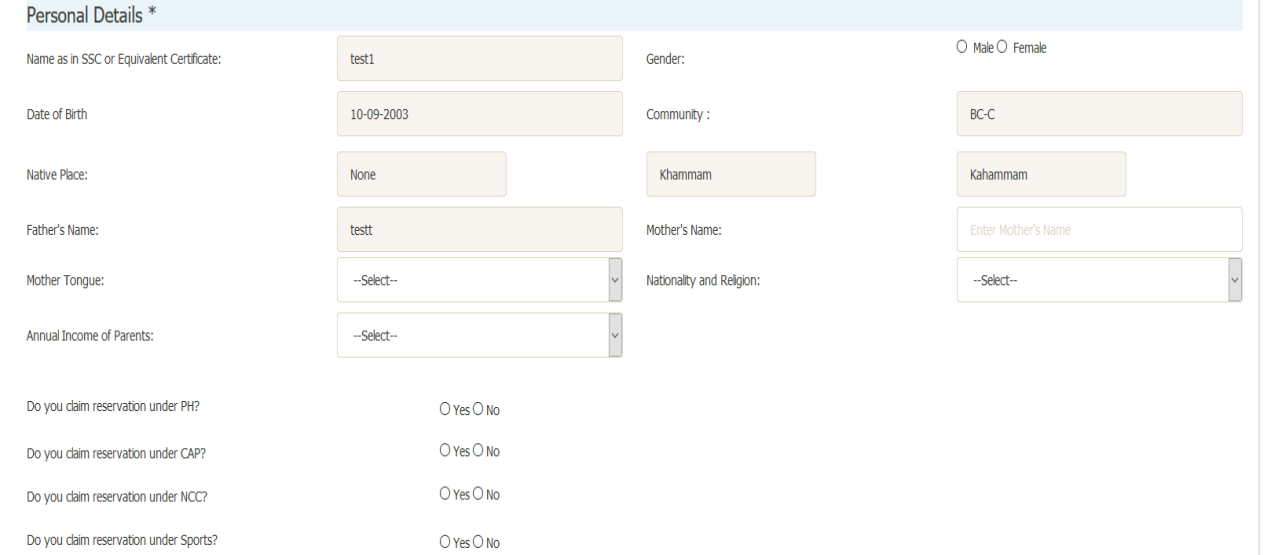

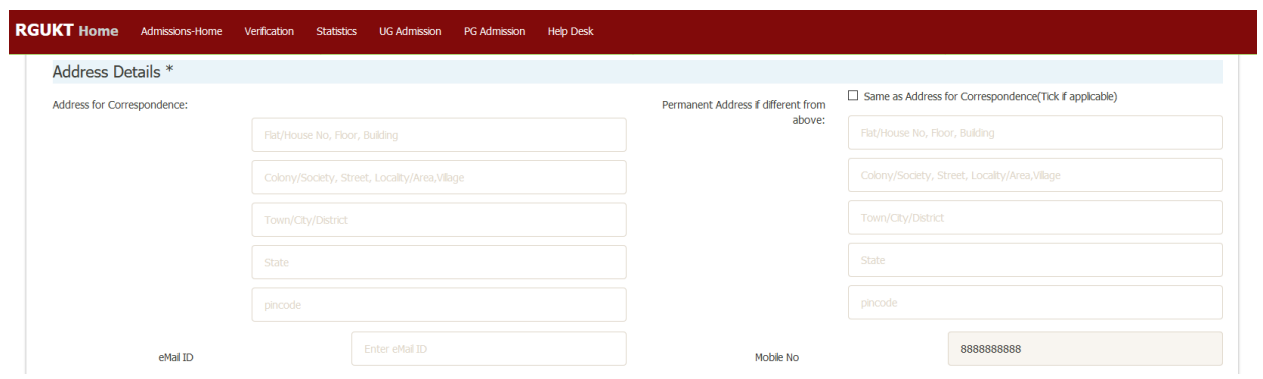

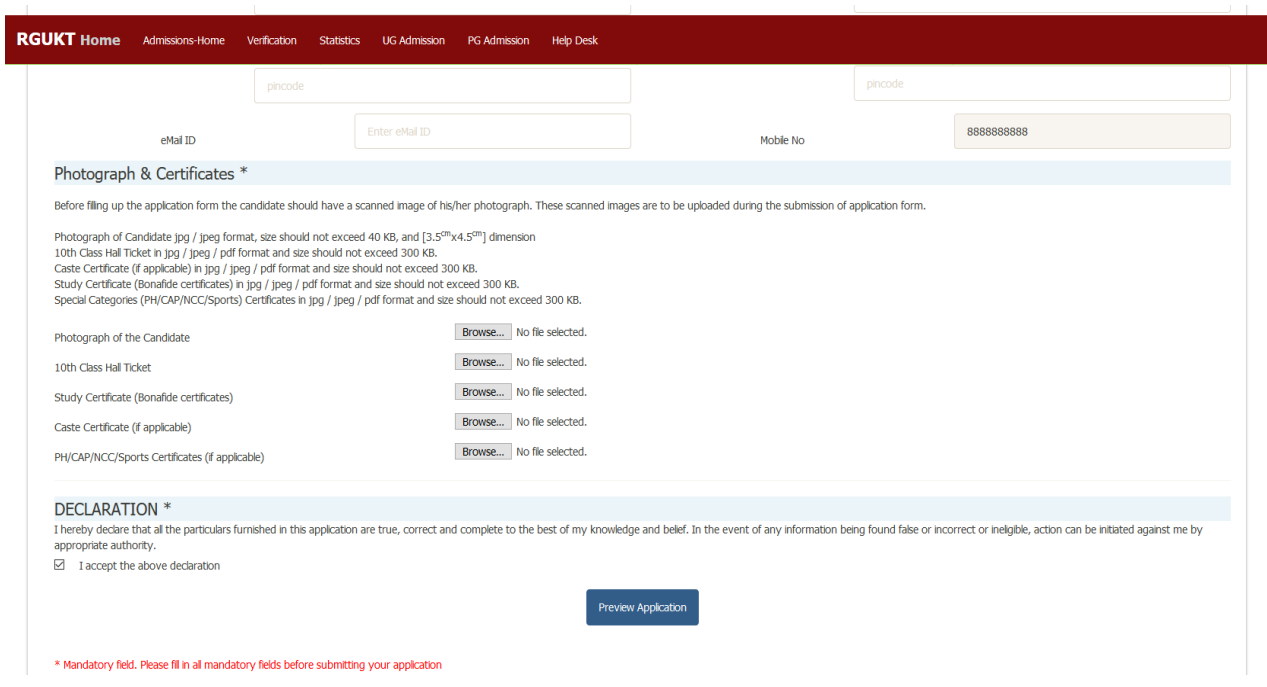

After clicking on "**Preview Application**" button, the following screen will be displayed.Click on "**Edit Application**" for editing candidate information and "**Submit & Print Application**" for submitting the application.

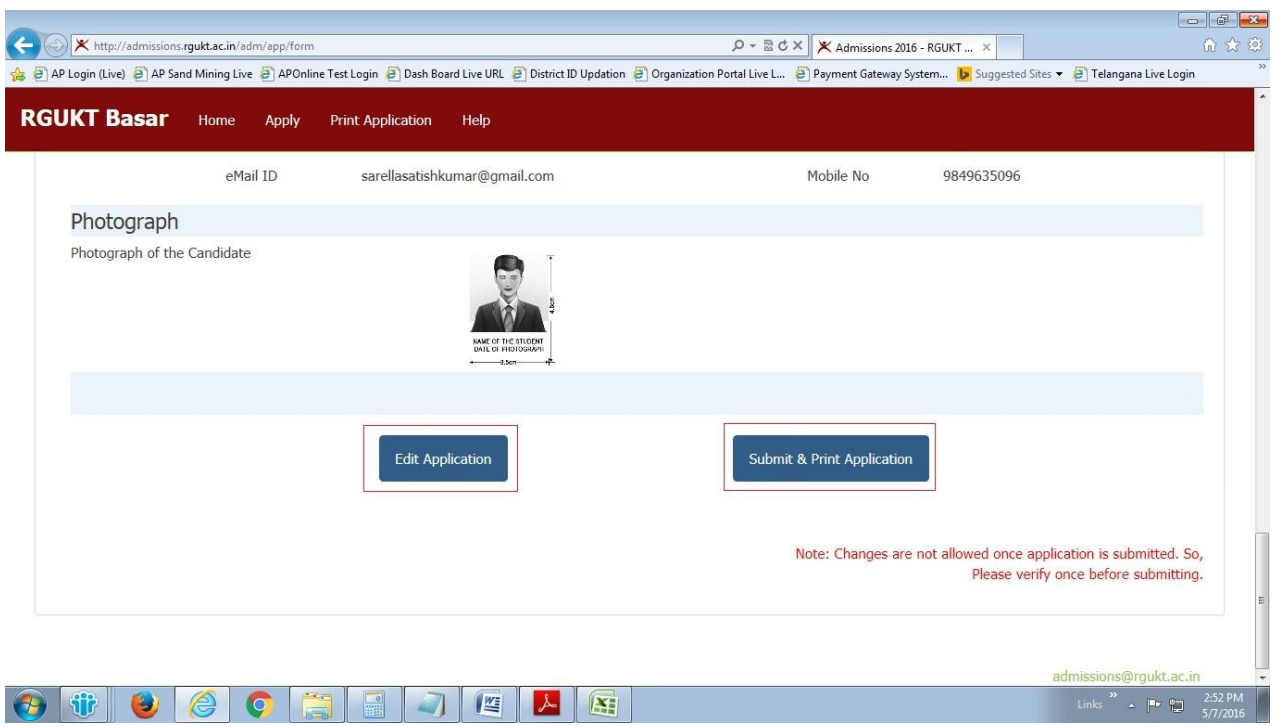

After clicking on "**Submit&PrintApplication"** button, the following screen will be displayed with submitted details of the student. Please note the "**Application ID"** for fee payment process.

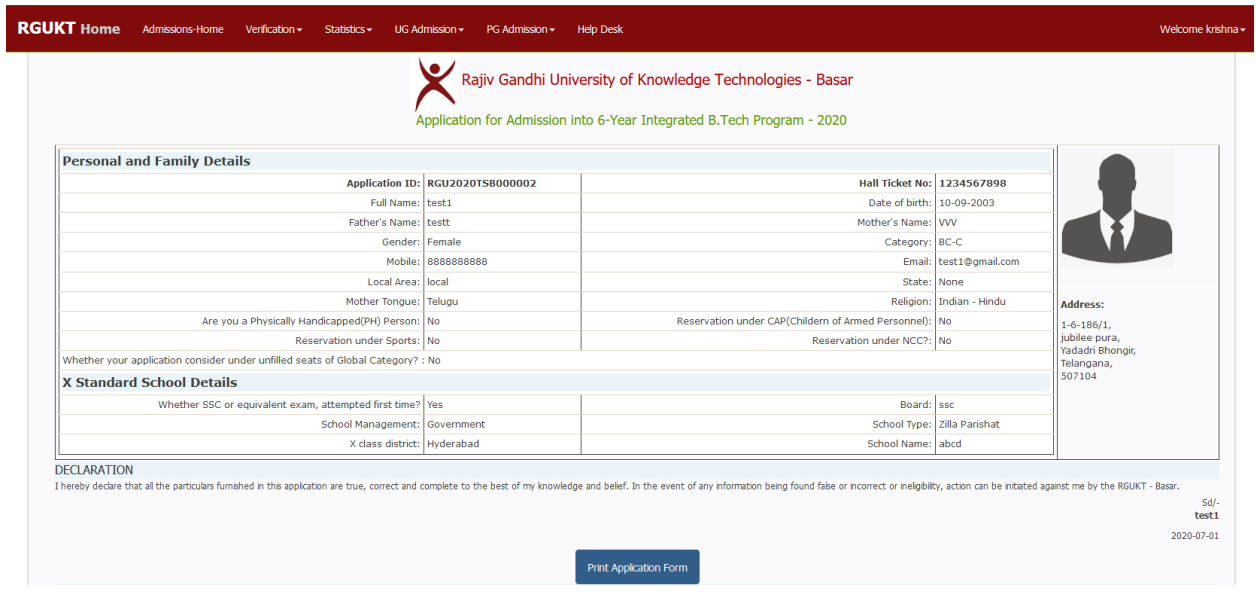

# **Print Application Form**

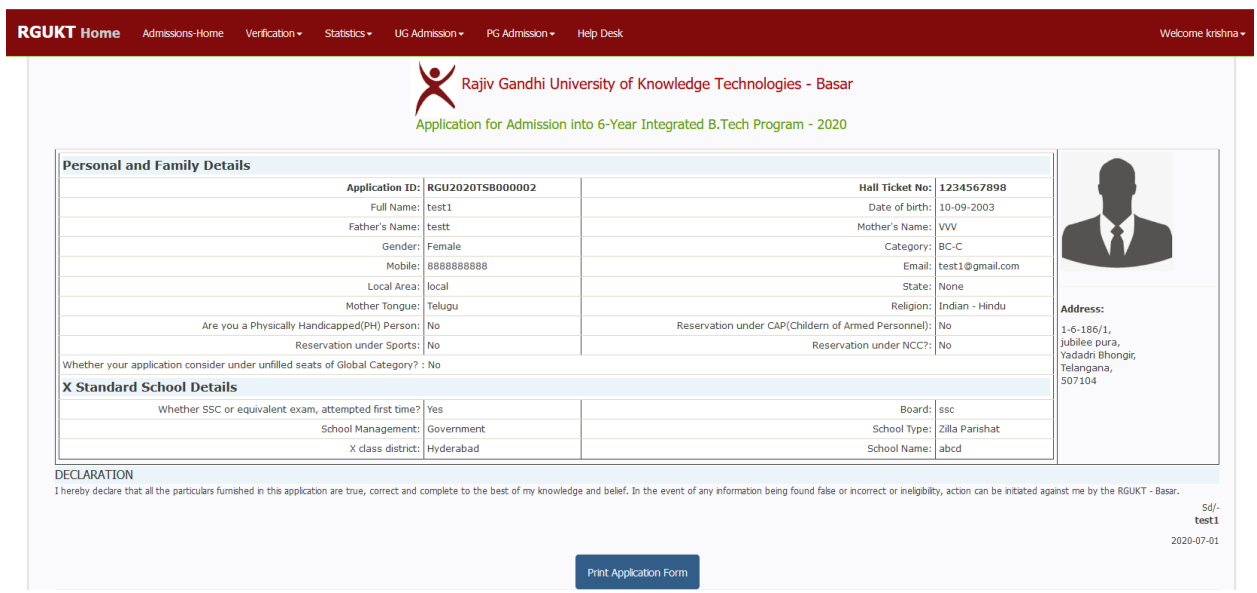

For print copy of the submitted application form, click on "**Print Application Form"** button as shown in the screen below.